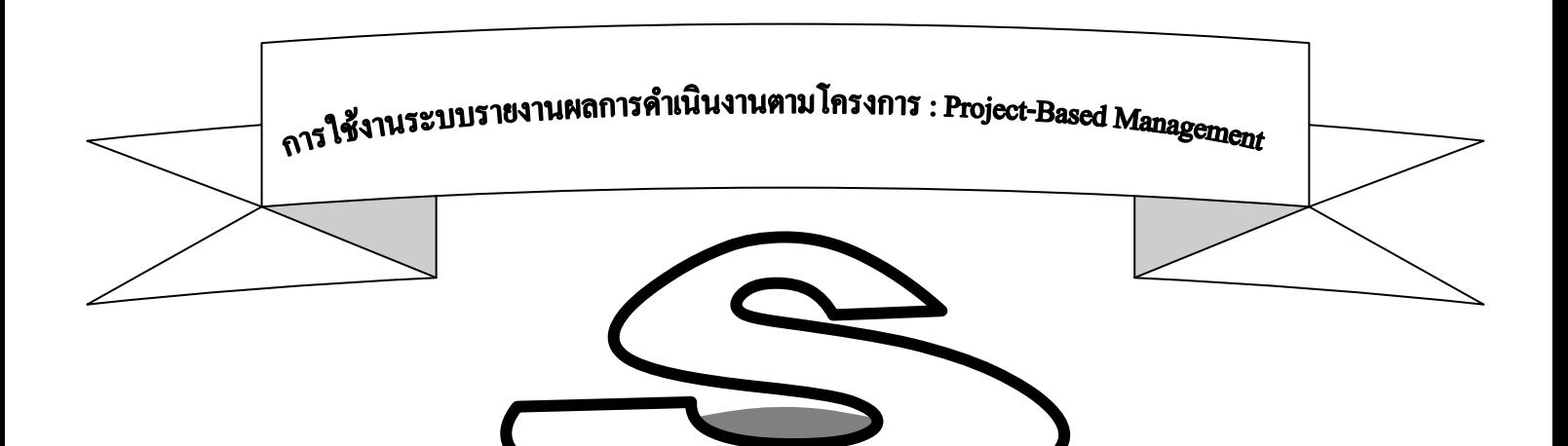

 $\overline{1}$ 

 $\bigcup$ 

VE

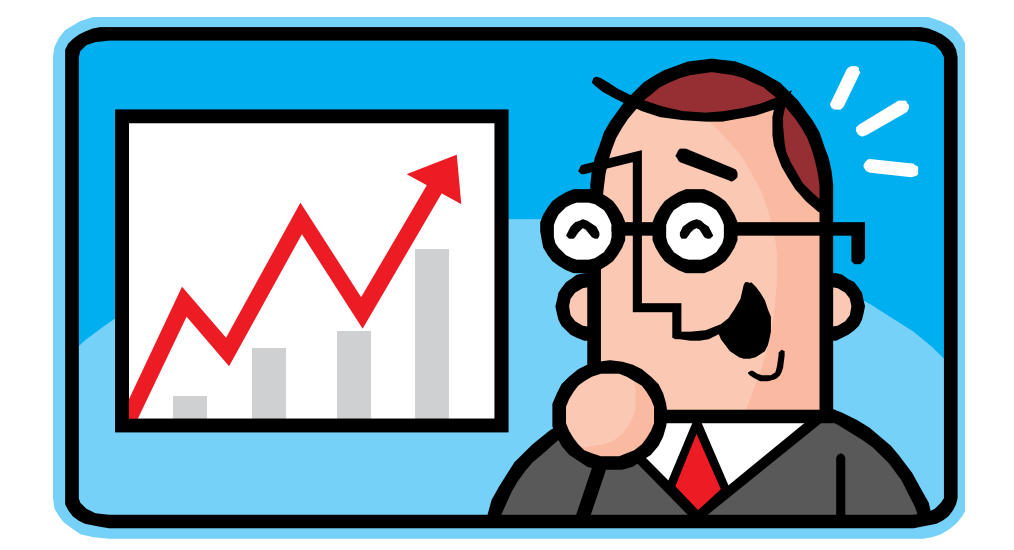

Version 1.0

ศูนย์เทคโนโลยีสารสนเทศและการสื่อสาร (ศท.)

# **สารบัญ**

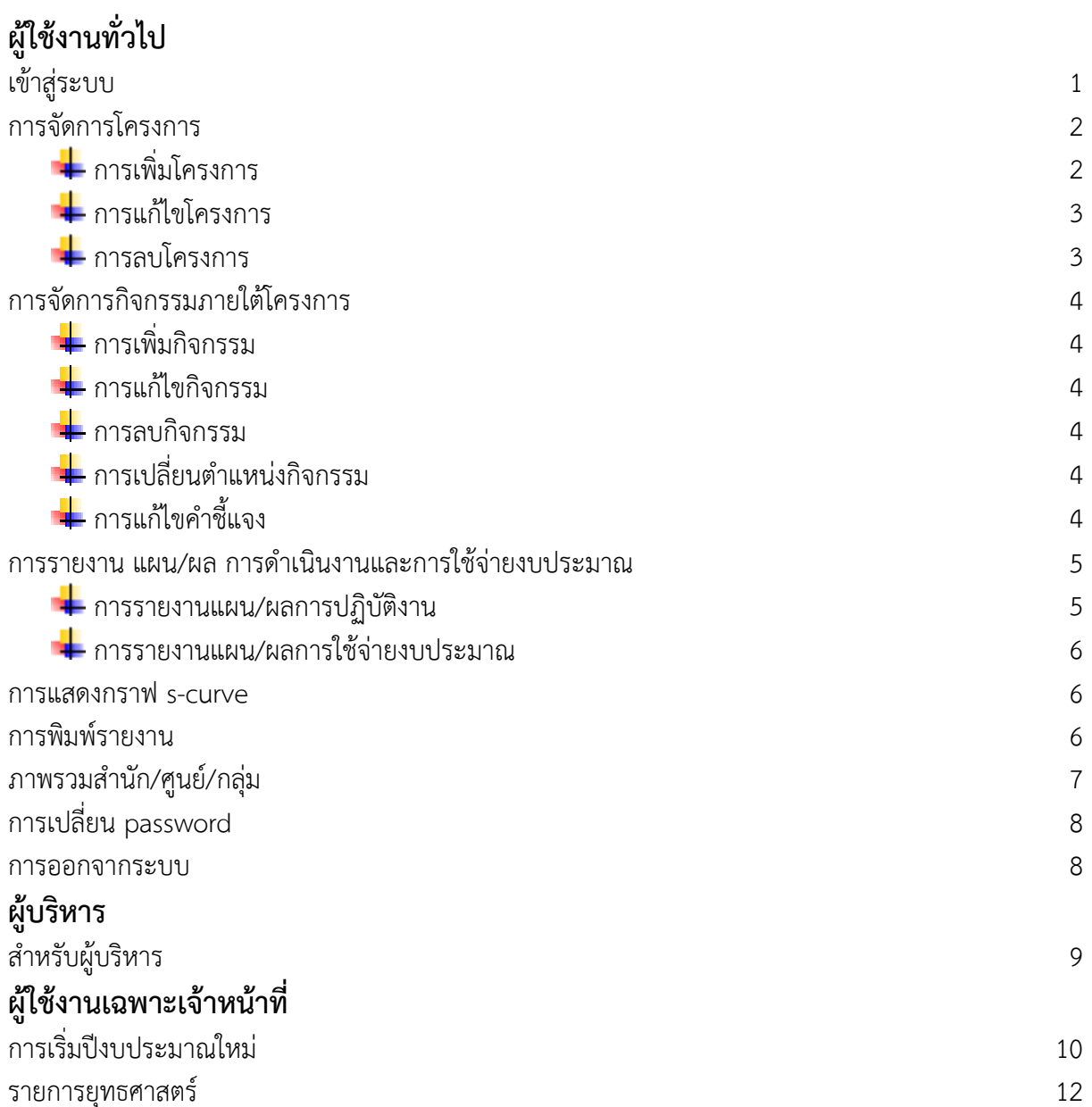

# **เขา้สรู่ ะบบ**

ผู้ใช้สามารถเข้าใช้งานระบบ รายงานผลการดำเนินงานตามโครงการ/กิจกรรม : Project-Based Management ได้ที่ http://scurve.most.go.th

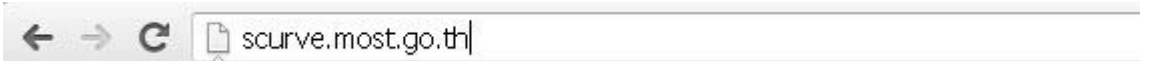

### เมื่อเข้ามายังเว็บไซต์แล้ว จะพบกับหน้าจอส าหรับลงชื่อเข้าใช้งานระบบ ดังนี้

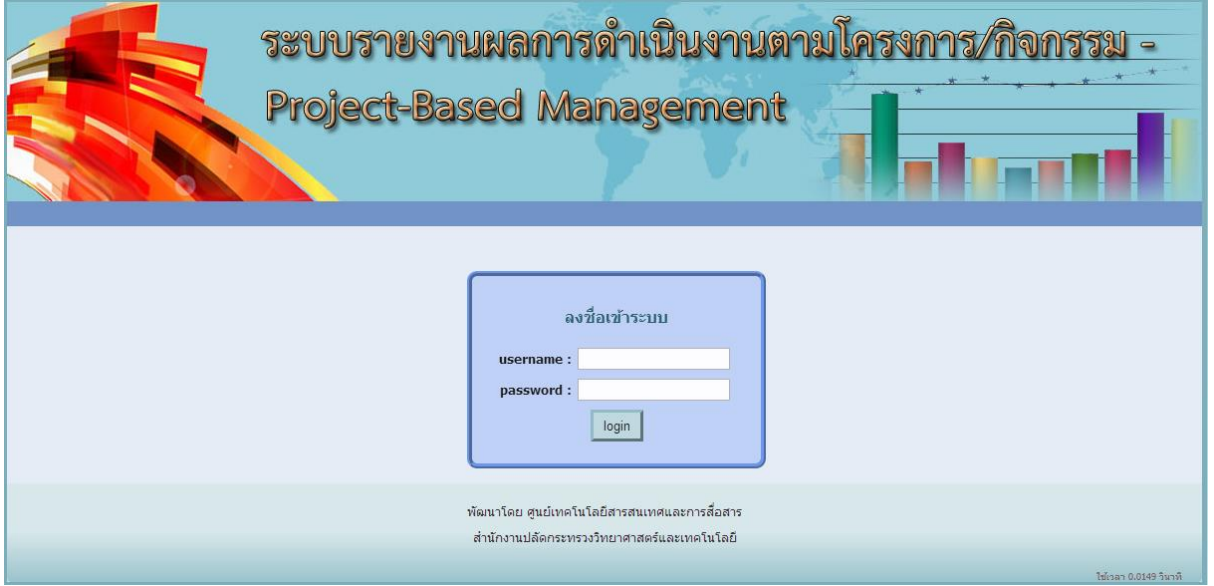

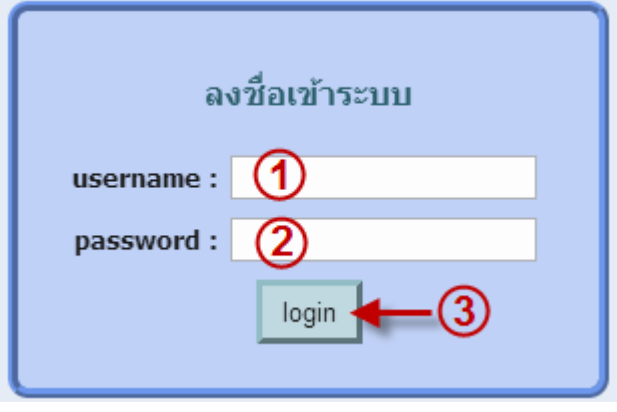

โทร. 3820 หรือ email : [supanida@most.go.th\)](mailto:supanida@most.go.th)

### วิธีการเข้าสู่ระบบ

- 1. ใส่ username
- 2. ใส่ password
- 3. กดปุ่ม login

(หากท่านไม่มี username/password ติดต่อ สุ พนิดา ที่

## **การจัดการโครงการ**

ผู้ใช้สามารถบริหารจัดการโครงการได้โดยกดที่เมนูโครงการ ดังรูป

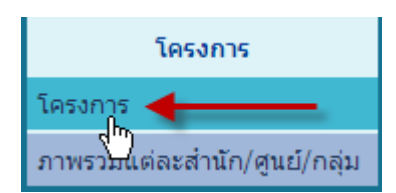

เมื่อกดที่เมนูโครงการแล้ว ระบบจะแสดงรายการโครงการของผู้ใช้ ในปีงบประมาณปัจจุบัน ดังรูปที่แสดงด้านล่าง หากแสดงรายการโครงการ ของปีงบประมาณอื่นๆ ผู้ใช้สามารถเลือกปีงบประมาณ

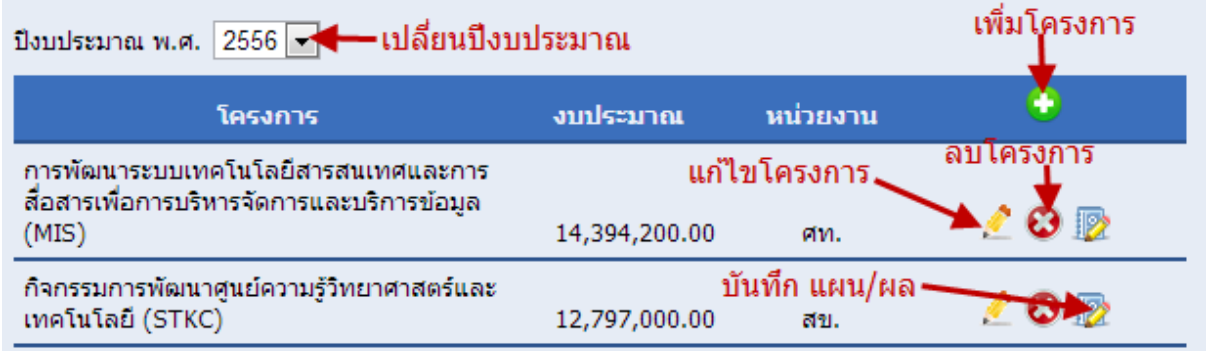

## **การเพิ่มโครงการ**

ผู้ใช้สามารถเพิ่มโครงการได้ ด้วยการกดปุ่มเครื่องหมายบวกสีเขียว โดยระบบจะแสดง แบบฟอร์มให้กรอกข้อมูลดังนี้

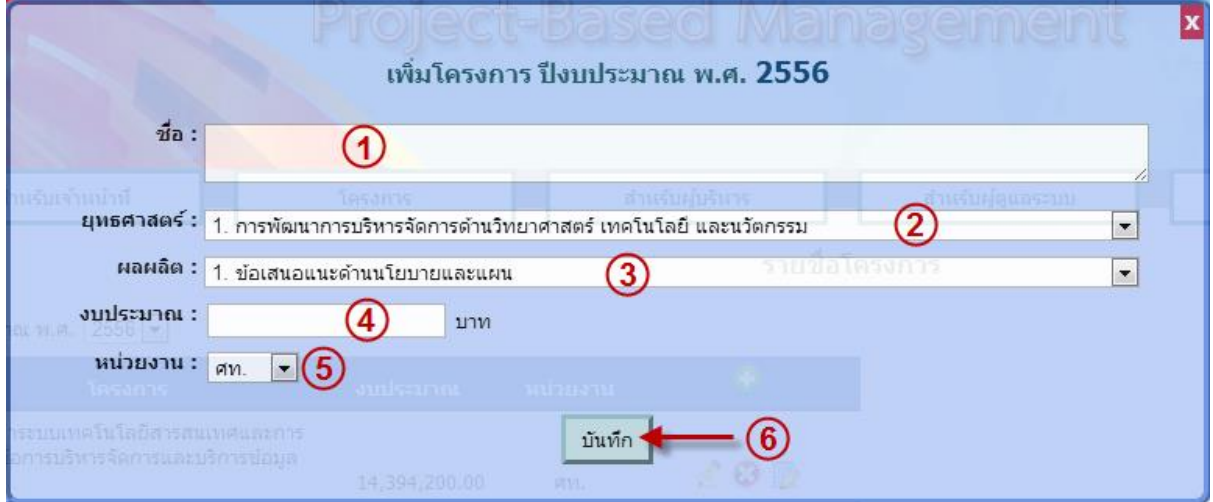

- 
- 
- 1. ชื่อโครงการ 4. งบประมาณโครงการ
- 2. เลือก ยุทธศาสตร์ 5. เลือกหน่วยงาน (จะสามารถเลือกได้เฉพาะหน่วยงานที่ผู้ใช้มีสิทธิ์ เท่านั้น)
- 
- 3. เลือก ผลผลิต 6. กดปุ่ม บันทึก เพื่อบันทึกข้อมูล

### **การแก้ไขโครงการ**

ผู้ใช้สามารถแก้ไขโครงการได้ ด้วยการกดที่รูปดินสอสีเหลือง โดยระบบจะแสดงแบบฟอร์มให้ กรอกข้อมูลเหมือนกับแบบฟอร์มการเพิ่มโครงการ

### **การลบโครงการ**

ผู้ใช้สามารถลบโครงการได้ ด้วยการกดที่รูปกากบาทสีแดง โดยระบบจะแสดงข้อความเพื่อให้ ยืนยันการลบโครงการ ซึ่งหากลบแล้ว โครงการและกิจกรรมภายใต้โครงการทั้งหมดจะถูกลบทิ้ง และไม่ สามารถนำกลับคืนมาได้

## **การจัดการกิจกรรมภายใต้โครงการ**

ผู้ใช้สามารถจัดการกิจกรรมภายใต้โครงการด้วยการกดปุ่ม บันทึก แผน/ผล รูปหนังสือ จาก หน้าที่แสดงรายการโครงการ โดยระบบจะแสดงตารางการรายงานแผน/ผล ดังภาพ

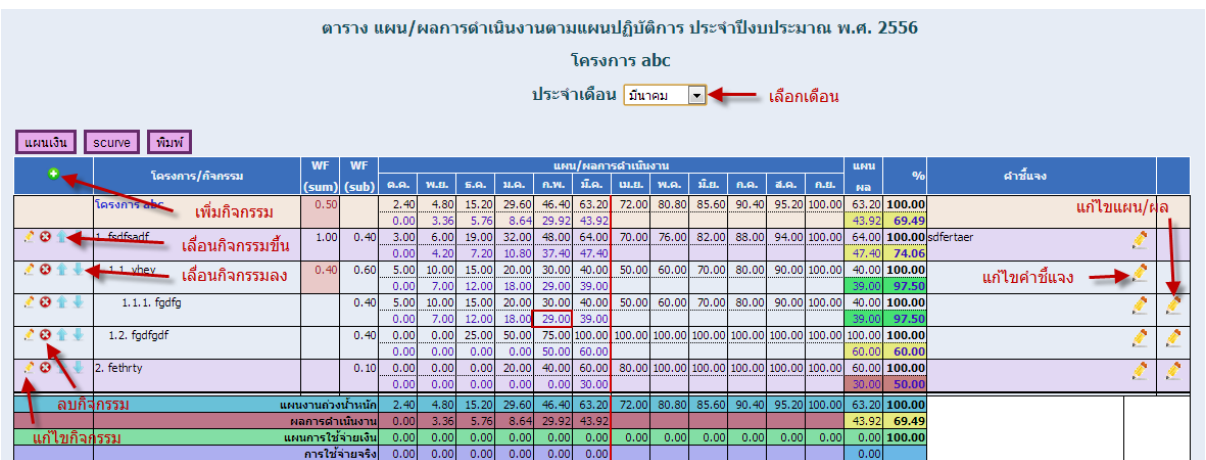

## **การเพิ่มกิจกรรม**

ผู้ใช้สามารถเพิ่มกิจกรรมได้ ด้วยการกดปุ่มเครื่องหมายบวกสีเขียว โดยระบบจะแสดงแบบฟอร์ม ให้กรอกข้อมูลดังนี้

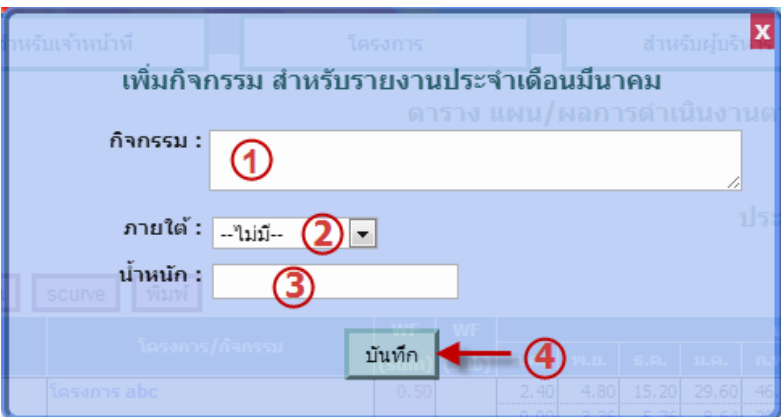

1. ชื่อกิจกรรม

2. กิจกรรมนี้เป็นกิจกรรมย่อย ภายใต้กิจกรรมใด

3. น้ำหนักของกิจกรรม โดยที่ น้ าหนักของกิจกรรมต้องอยู่ระหว่าง 0-1 เท่านั้น

4. บันทึกข้อมูล

## **การแก้ไขกิจกรรม**

ผู้ใช้สามารถแก้ไขโครงการได้ ด้วยการกดที่รูปดินสอสีเหลือง ด้านหน้าชื่อของกิจกรรม โดย ระบบจะแสดงแบบฟอร์มให้กรอกข้อมูลเหมือนกับแบบฟอร์มการเพิ่มกิจกรรม

### **การลบกิจกรรม**

ผู้ใช้สามารถลบกิจกรรมได้ ด้วยการกดที่รูปกากบาทสีแดง ด้านหน้าชื่อของกิจกรรม โดยระบบ จะแสดงข้อความเพื่อให้ยืนยันการลบกิจกรรม ซึ่งหากลบแล้ว กิจกรรมนั้นและกิจกรรมย่อยภายใต้ทั้งหมดจะ ถูกลบทิ้ง และไม่สามารถนำกลับคืนมาได้

## **การเปลี่ยนต าแหน่งกิจกรรม**

<u>ผู้</u>ใช้สามารถปรับเปลี่ยนตำแหน่งกิจกรรมได้ด้วยการกดลูกศรขึ้น-ลง ด้านที่ ด้านหน้าชื่อกิจกรรม

### **การแกไ้ขคา ชแี้ จง**

ผู้ใช้สามารถแก้ไขคำชี้แจงของแต่ละกิจกรรมได้โดยการกดรูปดินสอสีเหลือง 1 ในกล่องคำชีแจง

### **การรายงาน แผน/ผล การดา เนนิ งานและการใชจ้ า่ ยงบประมาณ**

#### **การรายงานแผน/ผลการปฏิบัติงาน**

หากผู้ใช้ไม่ได้อยู่ในหน้าของแผนงาน ให้กดที่ปุ่ม <mark>เพมงาน |</mark> เพื่อเปิดหน้าแผนงานก่อน แล้วจึงจะ สามารถรายงานแผน/ผลการปฏิบัติงานได้ ซึ่งการรายงานนั้นมีอยู่ 2 วิธี ได้แก่

### วิธีที่ 1

กดที่รูปดินสอสีเหลือง ด้านหลังสุดของแต่ละกิจกรรมเพื่อแก้ไขค่าแผนและผลการปฏิบัติงานของ กิจกรรมนั้นๆ โดยระบบจะแสดงแบบฟอร์มให้กรอกข้อมูลดังรูป ซึ่งข้อมูลที่กรอกจะต้องเป็นตัวเลขอยู๋ระหว่าง 0 – 100 และจะต้องมีค่าอย่างน้อยเท่ากับเดือนที่ผ่านมา และแผนของเดือนกันยายนควรจะมีค่า ท่ากับ 100

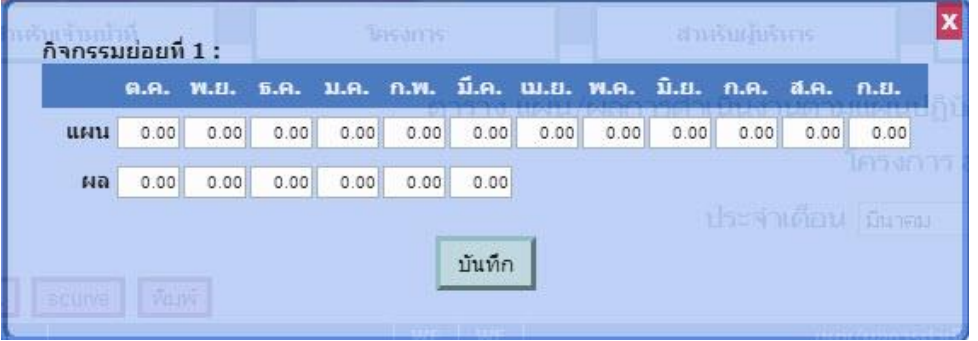

(หมายเหตุ : เนื่องจากค่าแผน/ผล ของกิจกรรมที่มีกิจกรรมย่อยจะถูกคำนวณให้อัตโนมัติจากกิจกรรมย่อย ดังนั้นระบบจะไม่อนุญาตให้ปรับแก้ไขค่าในกิจกรรมนั้น และจะไม่มีรูปดินสอให้กดรายงาน แผน/ผล)

#### **วีธีที่ 2**

ผู้ใช้สามารถกดที่ตัวเลขที่ต้องการแก้ไขในตารางได้เลย ระบบจะแสดงกล่องขึ้นมาให้กรอกข้อมูล ดัง รูป และเมื่อแก้ไขแล้วสามารถกด enter เพื่อบันทึกข้อมูล หรือกด esc เพื่อยกเลิก ซึ่งค่าที่จะใส่ในกล่องได้ ต้องเป็นดัวเลขระหว่าง 0 – 100 เท่านั้น

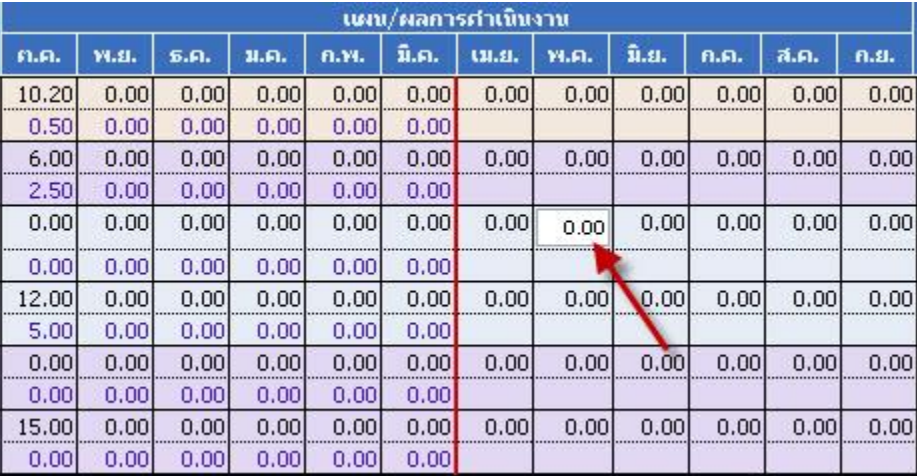

### **การรายงานแผน/ผลการใชจ้ า่ ยงบประมาณ**

หากผู้ใช้ไม่ได้อยู่ในหน้าของแผนเงิน ให้กดที่ปุ่ม <mark>แผนเงิน </mark> เพื่อเปิดหน้าแผนเงินก่อน แล้วจึงจะ สามารถรายงานแผน/ผลการใช้จ่ายงบประมาณได้ ซึ่งการรายงานนั้นมีอยู่ 2 วิธีเช่นเดียวกันกับการรายงาน แผน/ผลการปฏิบัติงาน แต่ค่าตัวเลขที่กรอกได้จะเป็น แผนและผลการใช้จ่ายเงินงบประมาณของแต่ละเดือน โดยไม่มีการสะสมค่าเหมือนในการรายงานแผน/ผลการปฏิบัติงาน

## **การแสดงกราฟ s-curve**

ผู้ใช้สามารถแสดงกราฟ s-curve ได้โดยการกดที่ปุ่ม <mark>Suure โ</mark>ดยระบบจะแสดงกราฟดังนี้

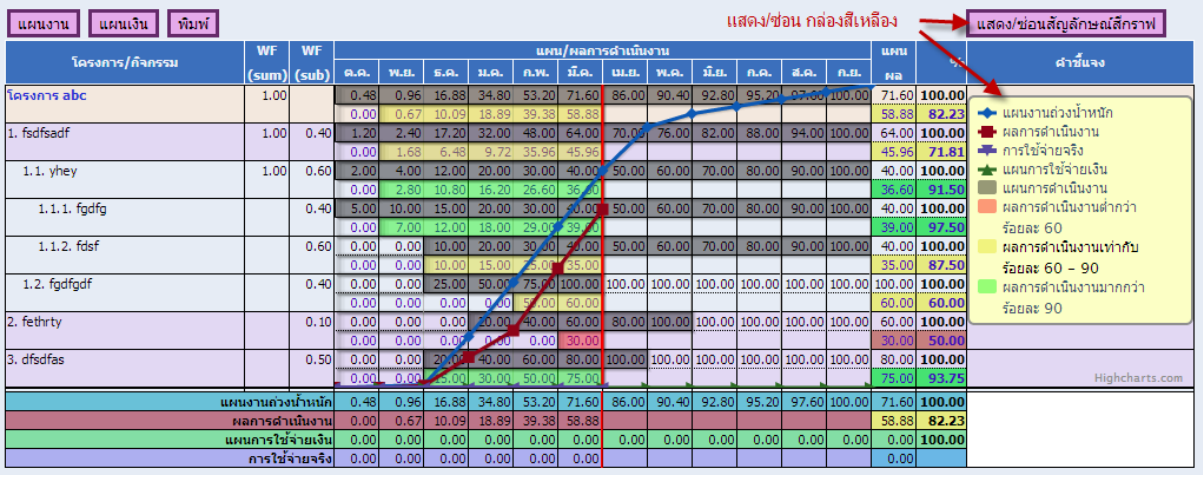

ี่ซึ่งหากกดที่ปุ่ม <mark>แสดง/ช่อนสัญลักษณ์สึกราฟ </mark>ระบบจะแสดง/ช่อนกล่องสีเหลืองด้านหลัง

## **การพิมพ์รายงาน**

ผู้ใช้สามารถพิมพ์รายงานได้ด้วยการกดปุ่ม <mark>พิมพ์</mark>

## **ภาพรวมส านกั/ศูนย์/กลุ่ม**

#### ผู้ใช้สามารถบริหารจัดการโครงการได้โดยกดที่เมนูโครงการ ดังรูป

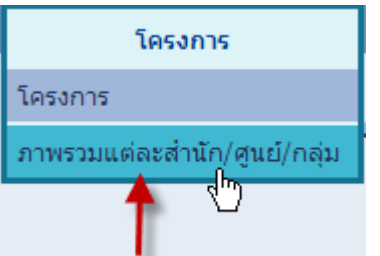

เมื่อกดที่เมนูภาพรวมแต่ละส านัก/ศูนย์/กลุ่มแล้ว ระบบจะแสดง รายการโครงการทั้งหมดภายใต้ สำนัก/ศูนย์/กลุ่ม ที่เลือกอยู่ของผู้ใช้ ใน ปีงบประมาณปัจจุบัน ดังรูปที่แสดงด้านล่าง หากแสดงรายการโครงการ ของปีงบประมาณอื่นๆ ผู้ใช้สามารถเลือกปีงบประมาณ และหน่วยงานได้

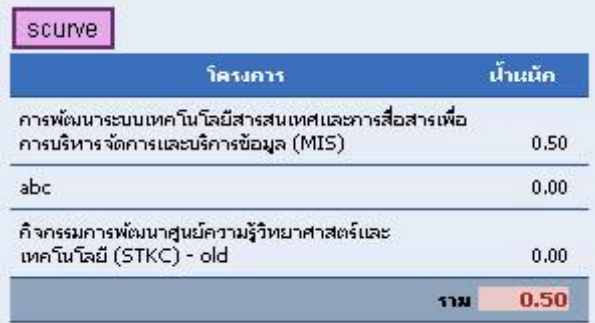

### **ขั้นตอนการกรอกน้้าหนักให้โครงการ**

1. กดที่ตัวเลขด้านหลังชื่อโครงการ

2. ระบบจะแสดงกล่องให้กรอกน้ำหนัก ดัง รูปด้านล่าง ซึ่งค่าที่ใส่ได้ต้องอยู่ระหว่าง 0-1

3. กด enter เพื่อบันทึกข้อมูล หรือกด esc เพื่อยกเลิก

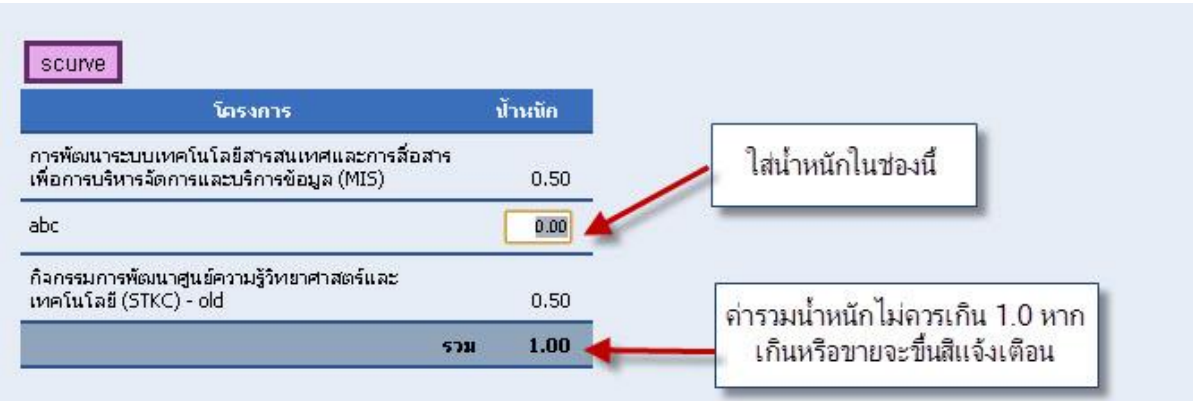

# **การเปลี่ยน password**

ผู้ใช้สามารถเปลี่ยน password ได้ที่เมนู (ชื่อ-สกุล) --> เปลี่ยน password ดังรูป

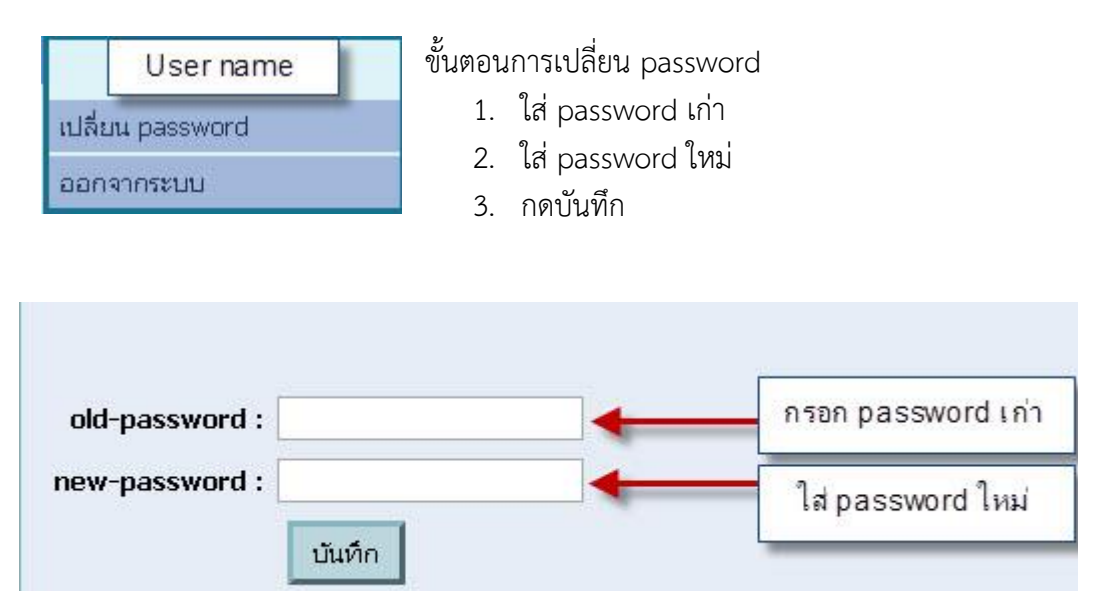

### **การออกจากระบบ**

ผู้ใช้สามารถออกจากระบบ ได้ที่เมนู (ชื่อ-สกุล) --> ออกจากระบบ ดังรูป

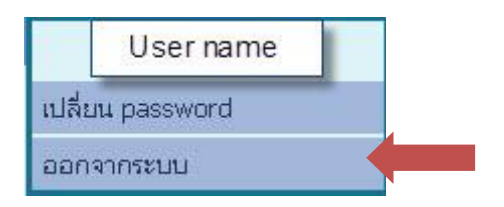

## **ส าหรบัผบู้ รหิ าร**

ผู้บริหารจะได้รับสิทธิ์ในการเข้าไปดูภาพรวมจะเป็นการสรุปภาพรวมของแต่ละหน่วยงานเพื่อเสนอ

### ผู้บริหาร โดยมีรูปแบบดังภาพ

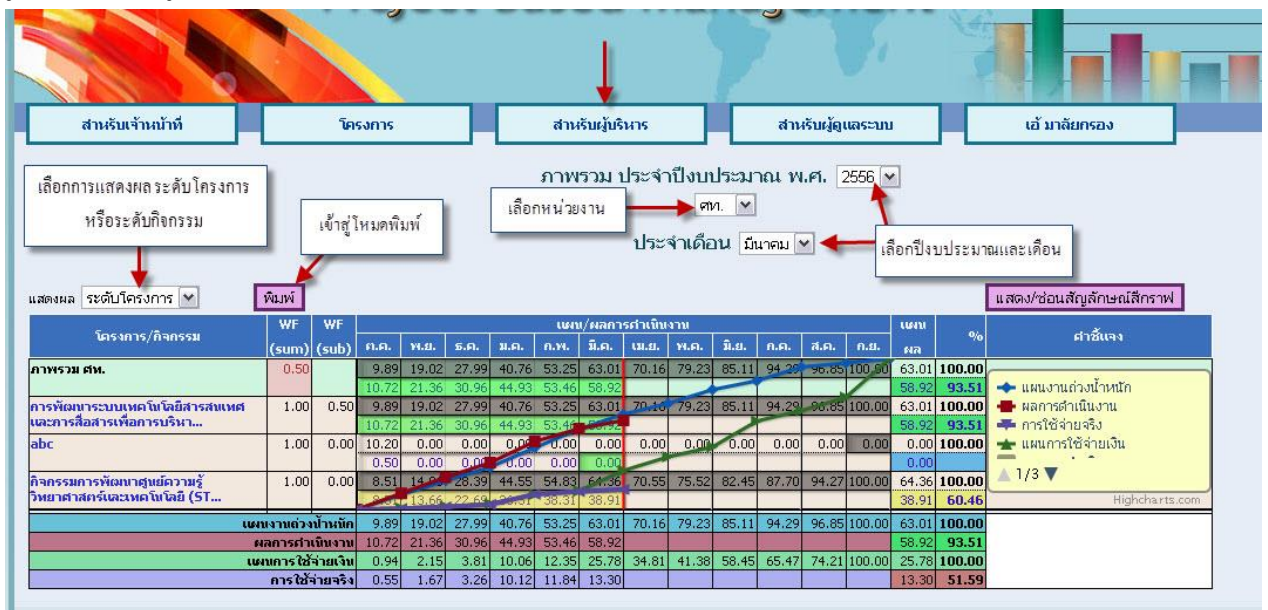

# **ผใู้ชง้านเฉพาะเจา้หนา้ที่**

## **เริ่มปี งบประมาณใหม่**

เจ้าหน้าที่สามารถเริ่มปีงบประมาณใหม่ ได้ที่เมนู สำหรับเจ้าหน้าที่ --> เริ่มปีงบประมาณใหม่ ดังรูป

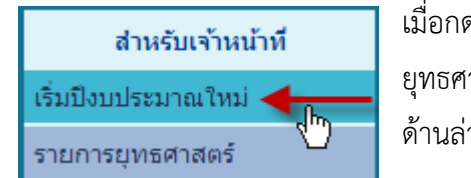

ดที่เมนู เริ่มปีงบประมาณใหม่แล้ว ระบบจะทำการ Copy ข้อมูล ยุทธศาสตร์ และผลผลิต จากปีงบประมาณก่อนหน้ามาให้เป็นตุ๊กตา ดังรูป าง

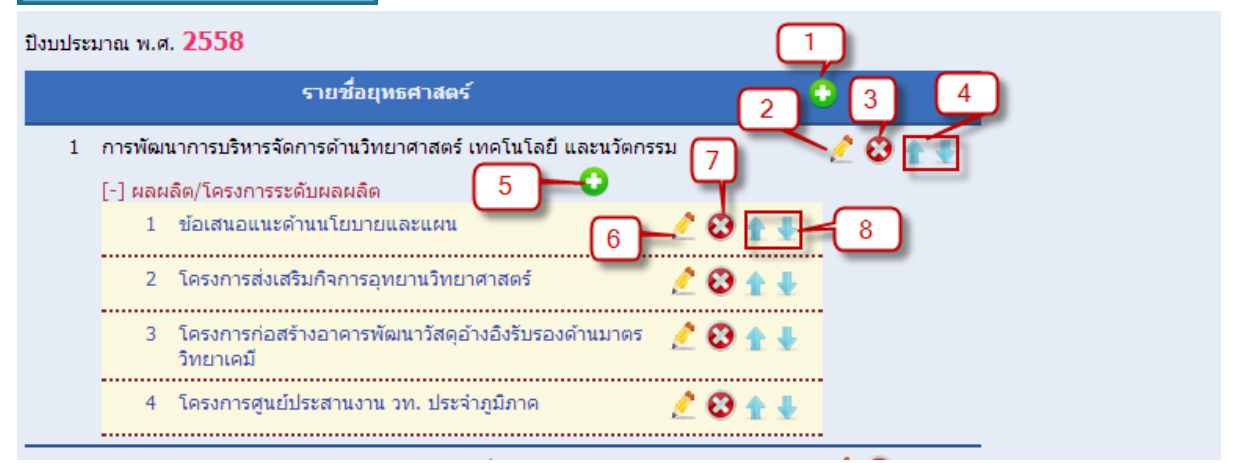

โดยเจ้าหน้าที่สามารถ เพิ่ม แก้ไข หรือ ลบ ยุทธศาสตร์/ผลผลิตได้ ดังคำอธิบายภาพดังต่อไปนี้

1. การเพิ่มยุทธศาสร์

ระบบจะแสดงแบบฟอร์มเพื่อให้กรอกชื่อยุทธศาสตร์ ดังนี้

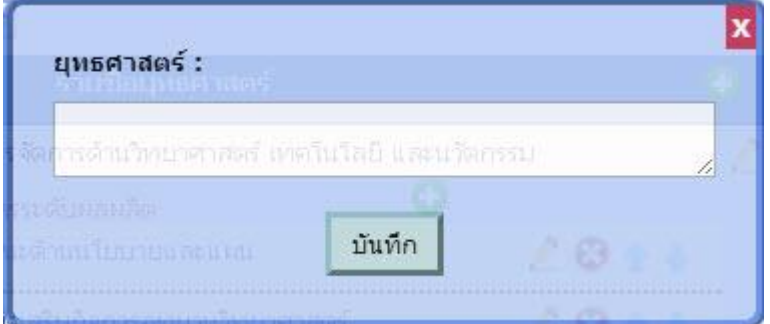

2. การแก้ไขยุทธศาสตร์

ระบบจะแสดงแบบฟอร์มเพื่อให้แก้ไขชื่อยุทธศาสตร์ดังนี้

 $10 + 1$ 1 การพัฒนาการบริหารจัดการด้านวิทยาศาสตร์ เทคโนโลยี และ นวัตกรรม

3. การลบยุทธศาสตร์

ระบบจะแสดงข้อความเพื่อให้ยืนยันการลบยุทธศาสตร์ ซึ่งหากลบแล้ว ยุทธศาสตร์และผลผลิตภายใต้ ยุทธศาสตร์จะถูกทั้งหมด และไม่สามารถนำกลับคืนมาได้

- 4. การเลื่อนยุทธศาสตร์ขึ้นลง ระบบจะเลื่อนยุทธศาสตร์ขึ้นลงตามลำดับที่ผู้ใช้ต้องการ
- 5. การเพิ่มผลผลิตภายใต้ยุทธศาสตร์ ระบบจะแสดงแบบฟอร์มเพื่อให้กรอกชื่อผลผลิต ดังนี้

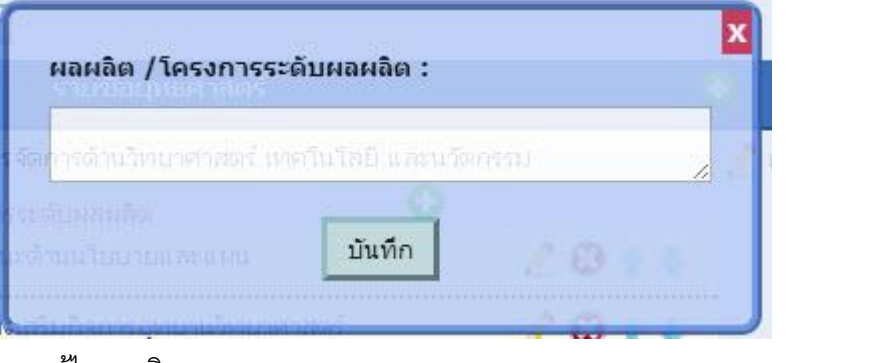

6. การแก้ไขผลผลิต

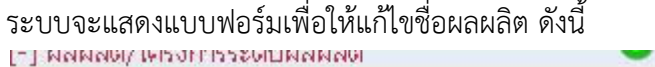

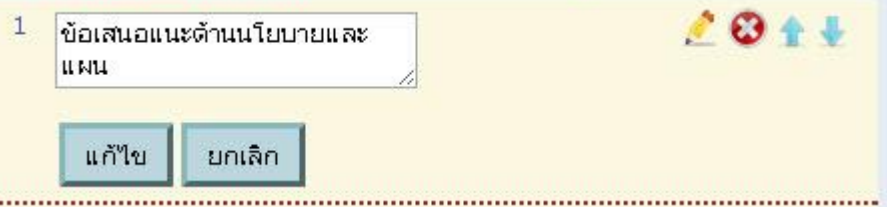

7. การลบผลผลิต

้ระบบจะแสดงข้อความเพื่อให้ยืนยันการลบผลผลิต ซึ่งหากลบแล้วจะไม่สามารถนำกลับคืนมาได้

8. การเลื่อนผลผลิตขึ้นลง

ระบบจะเลื่อนผลผลิตขึ้นลงตามล าดับที่ผู้ใช้ต้องการ

ซึ่งเมื่อปรับแก้ไขเรียบร้อยแล้ว ให้กดปุ่มบันทึก หากยังไม่กดปุ่มบันทึก ผู้ใช้ทั่วไปจะยังไม่สามารถสร้างโครงการ ของปีงบประมาณที่เพิ่งสร้างขึ้นใหม่ได้

## **รายการยุทธศาสตร์**

เจ้าหน้าที่สามารถดูรายการยุทธศาสตร์ หรือแก้ไขยุทธศาสตร์ ได้ที่เมนู สำหรับเจ้าหน้าที่ --> รายการ ยุทธศาสตร์ดังรูป

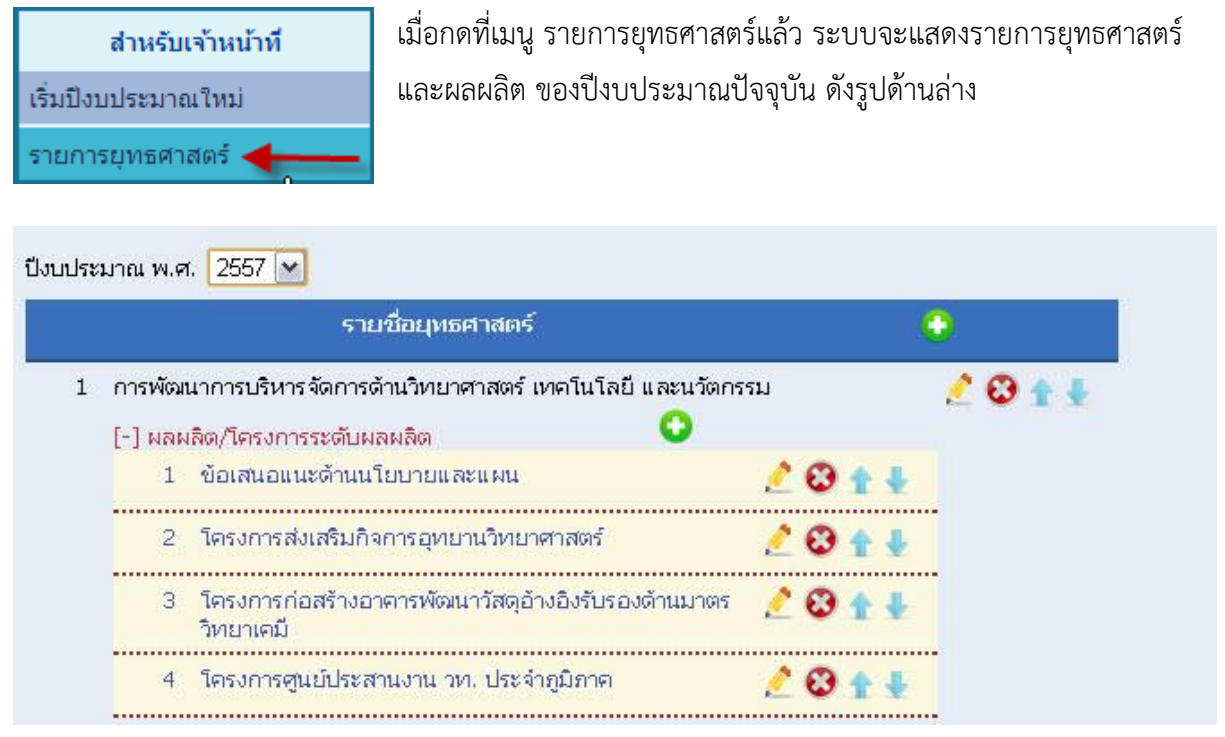

โดยเจ้าหน้าที่สามารถ เพิ่ม แก้ไข หรือ ลบ ยุทธศาสตร์/ผลผลิตได้ โดยมีวิธีการดามที่อธิบายไว้ในหัวข้อ "เริ่ม ปีงบประมาณใหม่"

(หมายเหตุ : หากมีโครงการอยู่ภายใต้ยุทธศาสตร์หรือผลผลิตใด ยุทธศาสตร์และผลผลิตนั้นๆ จะไม่สามารถถูก ลบได้)